## Networking the D1 Hardware Compressed DVR

## Preface:

This is a manual to configure your network to remotely view your D1 Hardware Compressed DVR in a Windows 7 Environment with a Linksys WRT54GL Router; to learn how to navigate other routers menus in order to accomplish the same task in this guide please visi[t http://www.portforward.com/.](http://www.portforward.com/) This guide is to help you understand what steps you would need to take to get your eDigitalDeals D1 Hardware Compressed DVR setup for remote viewing. We highly recommend having the help of an IT or Networking professional when performing these steps. We do not offer technical support for Networking; if you have any problems you should call your IT Dept, Internet Service Provider, and/or your router manufacturer. We hope you find these instructions educational and helpful for your networking purposes. You can also refer to<http://www.yougetsignal.com/> for an online port forwarding tester.

## Step 1: Find out what ports need to be forwarded.

In the D1 DVR software there are three ports that need to be forwarded for remote viewing outside the network on Internet Explorer, CMS (NVR) Client, or Smart Phones. The defaults are *Remote Port: 5100*, *PDA Connect Port: 5101*, and *Web Server Port: 80*. All of these can be changed to other numbers (ports) to accommodate any and all routers and firewalls. You can find your *Network Setup* under the *System* page in your *Settings*.

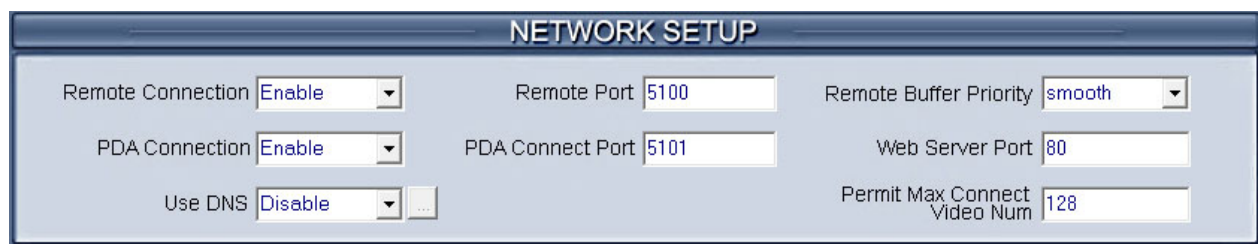

Step 2: Find out what Internal IP Address you need to forward the ports to. Minimize your Hybrid

nDVR Server Software and go to your Start Bar. In the search box and type *cmd*, you will need to right click *cmd* and click *Run as administrator*

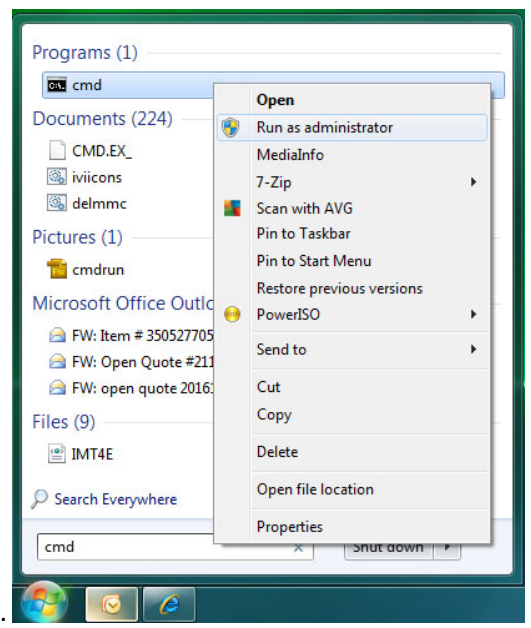

This should bring up a command prompt, in the command line type *ipconfig* and press *Enter.* You need to find out what your IPv4 Address and Default Gateway are and make note of these numbers. They should start with 192.168. or 10.1. This is the current Internal IP address of the Hybrid nDVR Server. Type *exit* in the command line to close the command

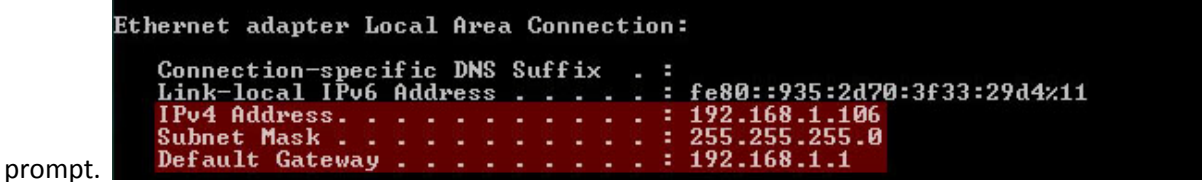

## Step 3: Log into your router and forward the ports.

Open up your internet browser. In the address bar type in your *Default Gateway* (*ex.192.168.1.1)* and press *Enter.* You should be prompted with your routers log on information. The default information is listed in your routers user manual. If you do not have the user manual you will have to go to your router manufacturer's website to download it or call them for the information. Once you are in your router's main menu should look sort of like this:

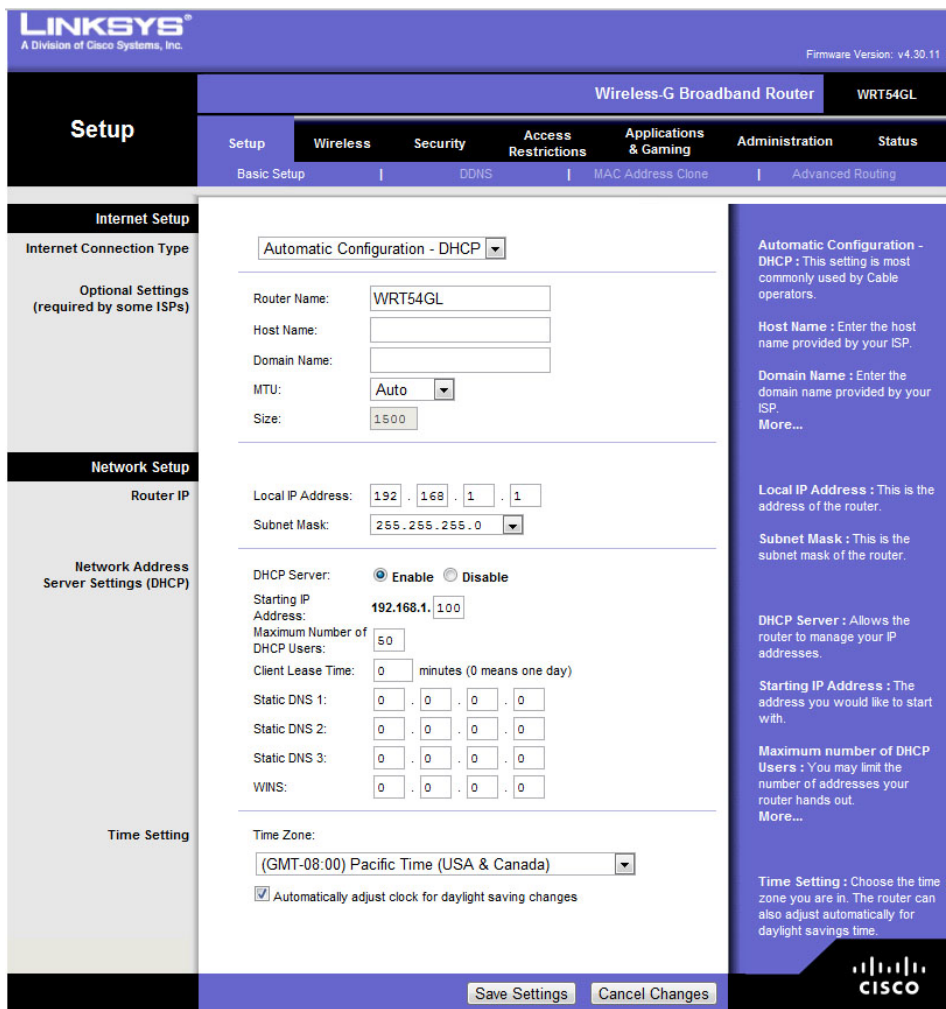

There should be a tab at the top where it would say *Gaming, Applications and Gaming, or Port Forwarding* (Your Port Forwarding could also be under *Firewall Settings* or *Advanced*, for an exact location please visit [http://www.portforward.com\)](http://www.portforward.com/). Once you have found the Port Forwarding section it should look something like this:

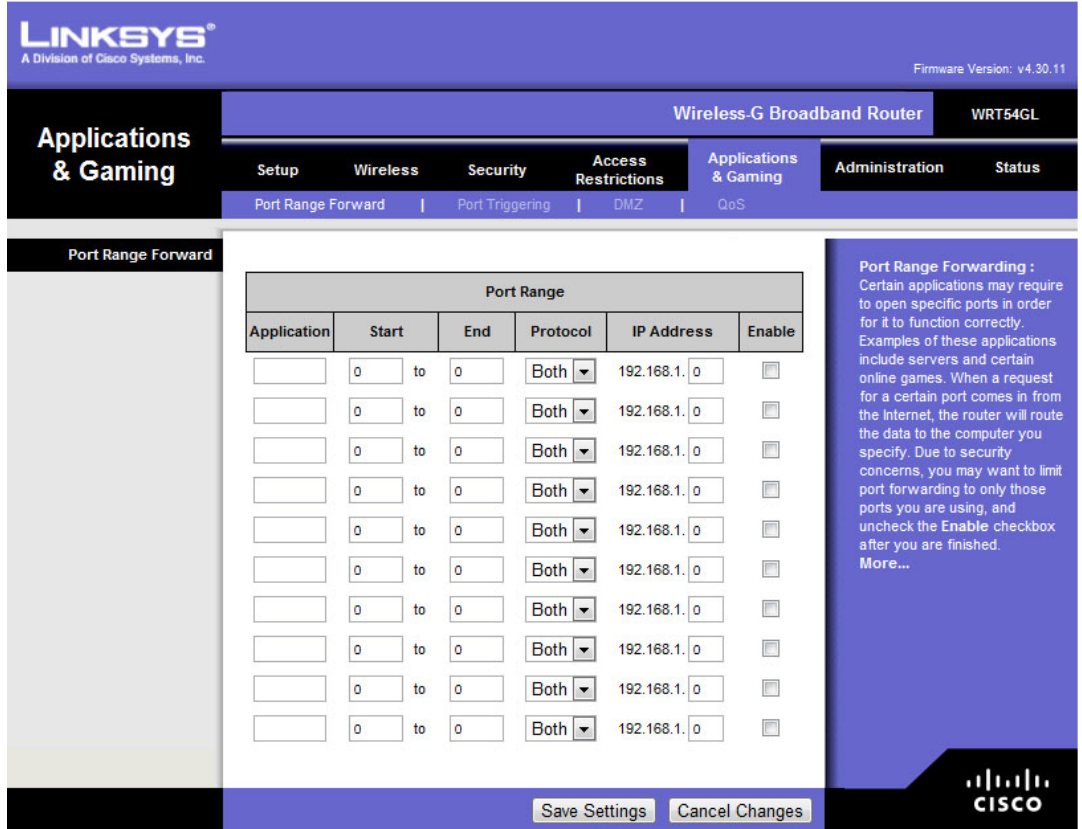

In the screenshot above it shows Port Range Forwarding. It is the same thing as Port Forwarding but you can do ranges of ports (ex. 100-144) instead of one port per line. You need to fill the form with the information you have gathered:

*Application*–A description of what your port forwarding, on other routers it might be a drop down box (you would then want to select other or custom), ours is a blank text field so I typed DVR for all three of the ports that we need forwarded.

*Start* –The first port 5100. *End*–The first port 5100(again). *Protocol*–*TCP. IP Address*–the DVR's Internal IP Address. (ex. 192.168.1.106) *Enable*–To enable your port forwarding. You need this checked for the port to actually be forwarded. Click *Save Settings* to save your changes. Your ports should now be forwarded and you should be able to view your cameras outside the network.

If your Router is reset due to a power outage, or for any other reason, the DVR's Internal IP Address might change. This will nullify any port forwarding. You will need to repeat step 2 to find out the correct Internal IP Address and then repeat step 3 to change the forwarding IP Address. If you would like to setup the DVR for a static Internal IP Address (that will not change) we HIGHLY Recommend having an IT or Networking Professional do it for you. You can also find instructions here: [http://portforward.com/networking/static-win7.htm.](http://portforward.com/networking/static-win7.htm) If the ports are properly forwarded in the router, if you have no other firewalls installed on their network, or no anti-virus software on their PC-based DVR, and if still do not have network access to their DVR, call your Internet Service Provider to see if traffic is being blocked on the selected port(s), or change the port number assigned to their DVR to one that is not being blocked. Again we recommend you have a Professional available when you follow these instructions in case your network access fails.